# ONO SOKKI

# TSシリーズ用 簡易モニタプログラム

Ver 1.02 Copyright (C) 2005 ONO SOKKI CO.,LTD

○概要

パソコンとTSシリーズ(TS-2700またはTS-3200)との間でRS-232Cを使用して データ通信を行い、取り込んだデータをExcel上に表示します。

1sに1回の間隔で表示を更新します。

通信コマンドは,「RDD」です。

「トルク」「回転数」をモニタ表示します。 コマンドの詳細についてはご使用の機種の取扱説明書をご覧ください。

ポートは画面上で設定します。通信速度は、9600bpsです。

ExcelVBAを使用して作成していますので、特殊な環境を用意する必要がありません。

WindowsXP(SP1)、Excel2000で動作確認をしています。

## ○操作方法

- 1 : お手持ちのパソコンとTSをRSケーブル(クロス)で接続します。
- 2 : TSの通信速度を9600bpsに設定します。(TS3200のみ)
- 3 : TS3200と通信を行う場合はTs3200.xls、TS2700と通信を行う場合は Ts2700.xlsを起動します。ご使用の機種によって、使用するファイルが異なります。
- 4 : 通信に使用するポート番号(Port)を画面上で選択します。
- 5 : Startボタンを押すと、通信が開始され、データがセル上に表示されます。
- 6 : Stopボタンを押すか、シート上をダブルクリックすると、通信が停止します。

※必要に応じて、事前に「Setting」Sheetで初期値を設定してファイルを保存してください。 ※ポートのオープン/クローズは、ブックのオープン/クローズのタイミングで 行います。

### ○注意

このプログラムは、EasyComm Version 1.86を使用しています。 EasyCommは木下氏( http://www.activecell.jp)作成のフリーツールです。 作者の提示する条件に同意した場合のみ、使用することが出来ます。

このプログラムを改造、あるいは一部を複製して利用することは、商用に用いない 場合に限って自由ですが、ご自身の判断で行ってください。

# ONO SOKKI

### ○画面の説明

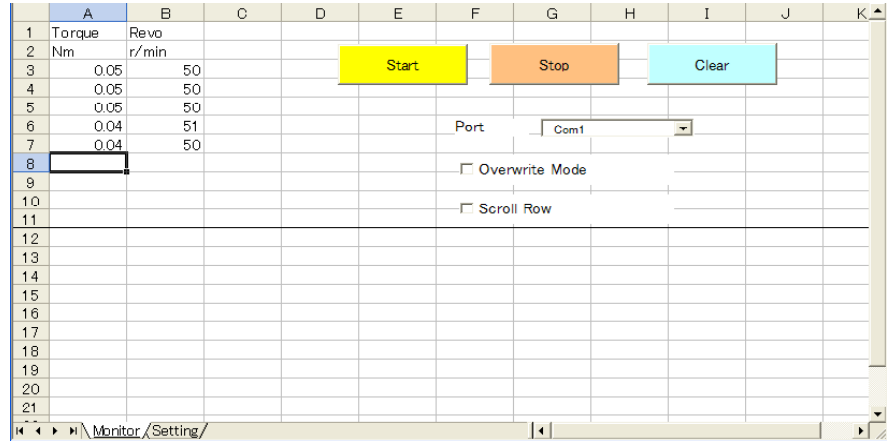

#### □ コントロールの説明

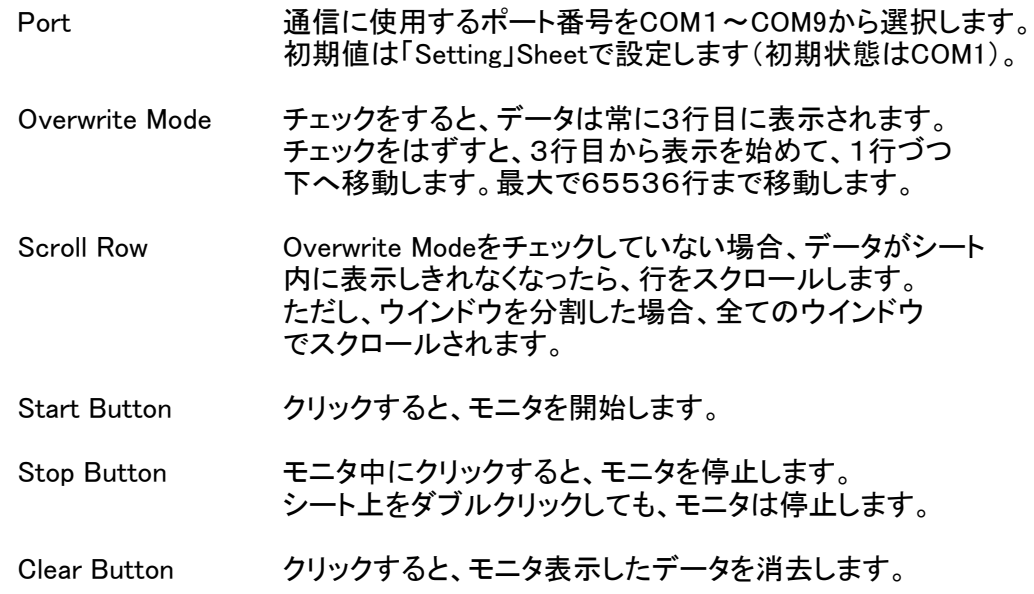

#### □ シートの説明

- ・ 1行目と2行目はコメント行です。 通常は、1行目にデータ名称、2行目に単位を記入します。 初期値は、「Torque, Revo」「Nm, r/min」です。
- ・ データは、1列目にトルク、2列目に回転数をモニタ表示します。

# ONO SOKKI

### ○初期値の設定

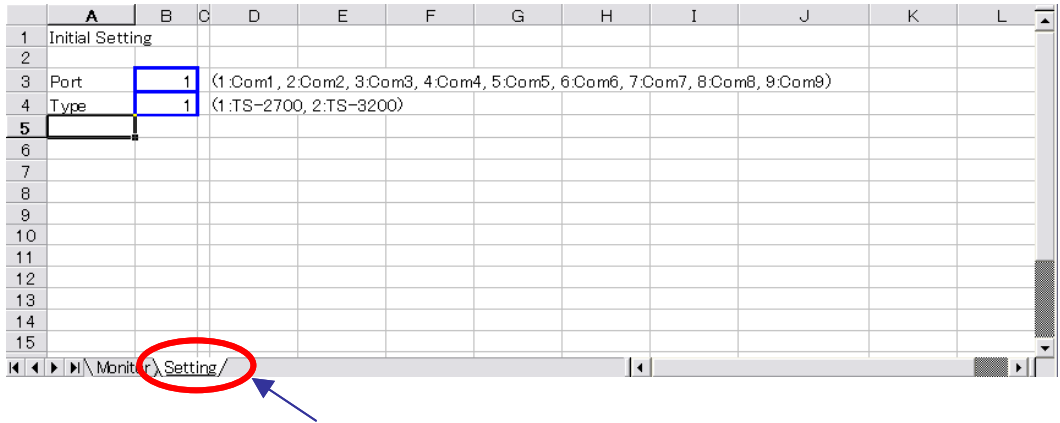

初期値の設定は「Setting」Sheetで行います。 ファイルを起動した際は、ここで設定した値が画面(「Monitor」Sheet)に表示されます。 必要に応じて青枠の中を設定して保存しておきます。

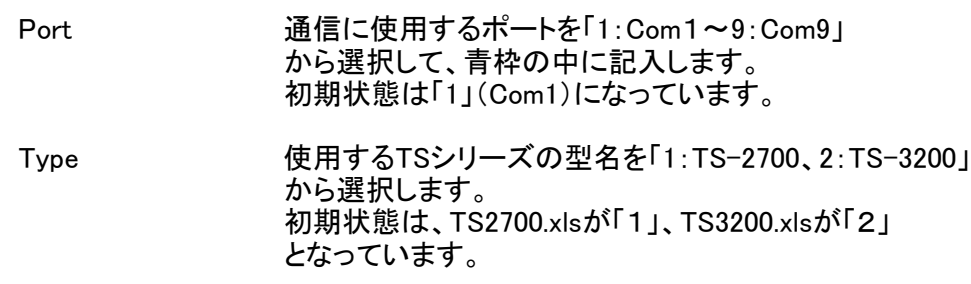

#### ○ 更新履歴

- V1.01 1.01-1 Portの設定とSettingシートを追加
	- 1.01-2 起動時/終了時に通信の接続をしていたのを、スタートボタン/ストップボタン を押したときに変更
- V1.02 1.02-1 Monitor画面のウインドウ枠を固定するように変更
	- 1.02-2 ダブルクリックで停止しようとするとエラーが発生する不具合を修正
		- 1.02-3 EasyCommをVer.1.86にバージョンアップ